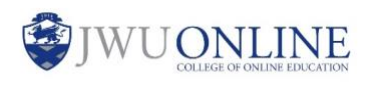

Kaltura Capture allows you to record your webcam, computer screen, and/or microphone to create videos, screencasts, and audio files. When recording a screencast, you can utilize drawing and text tools to annotate the screen. Once the recording is ready, you can easily upload it to an assignment for submission.

### **Instructions**

1. Click the assignment link.

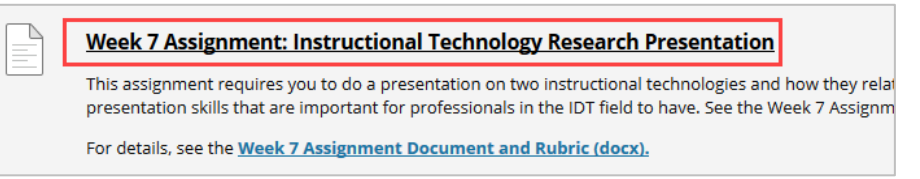

2. Under ASSIGNMENT SUBMISSION, click **Write Submission.**

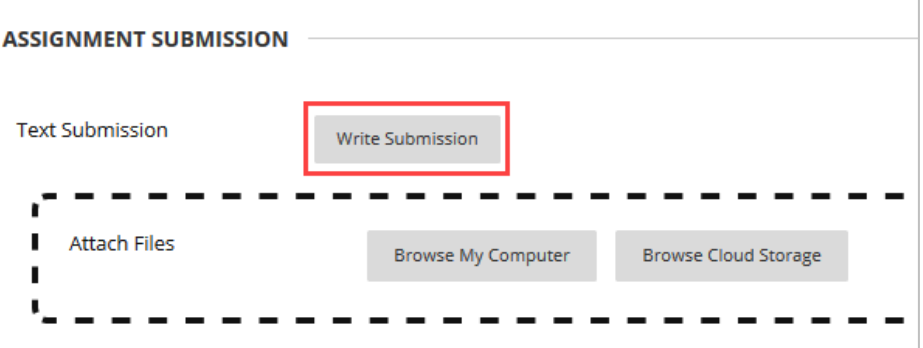

3. From the text editor, click **Mashups.** Select **Kaltura Media.**

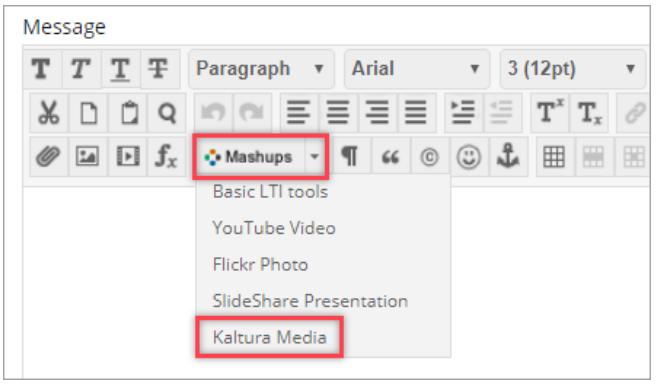

4. Click the **Add New** icon, found in the upper right corner, and select **Kaltura Capture.**

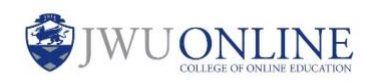

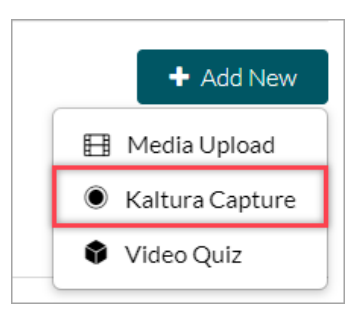

5. Choose either **Download for Windows** or **Download for Mac** based on the computer you are using.

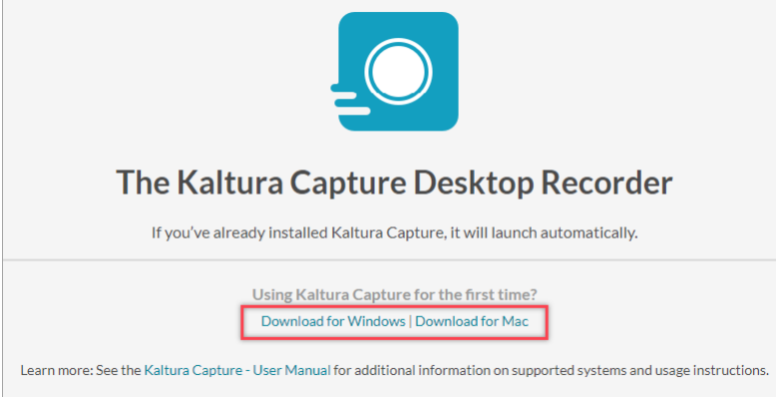

6. Open the **KalturaCapture** download from the download toolbar. Install the software by following the directions in the Kaltura Capture Setup Wizard.

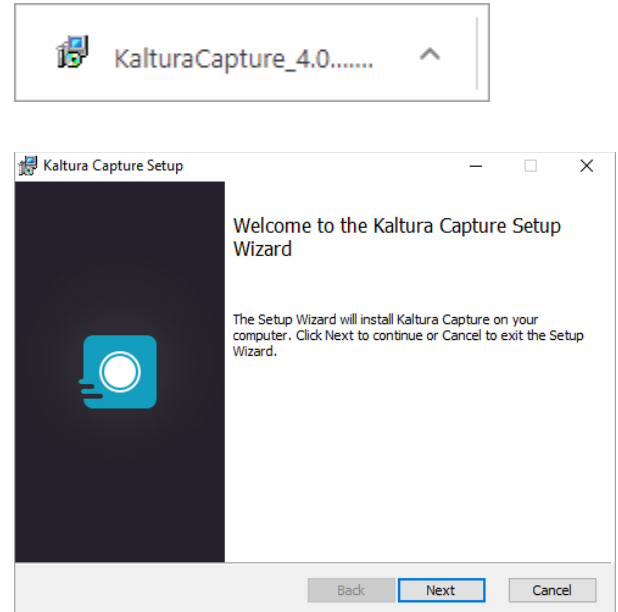

IT Service Desk 1-866-598-4357–[it@jwu.edu](mailto:it@jwu.edu)

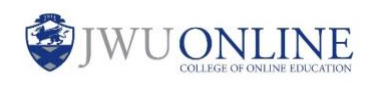

7. Click **Back** in the upper left corner to return to the Add New screen.

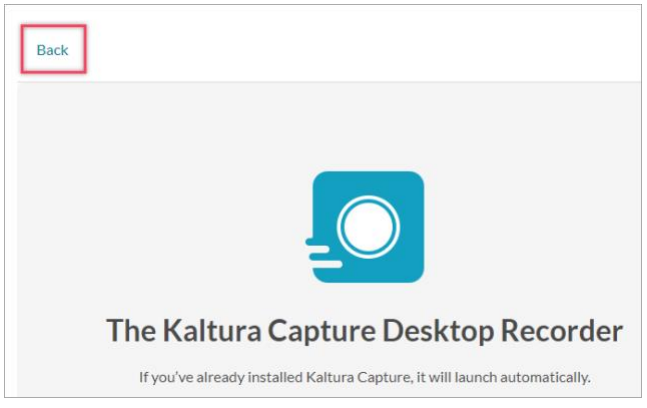

8. From the **Add New** menu, select **Kaltura Capture.**

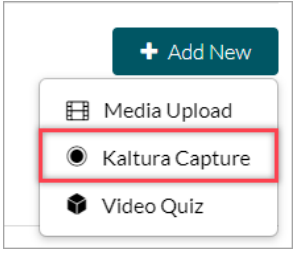

9. Select **Open Kaltura Capture.**

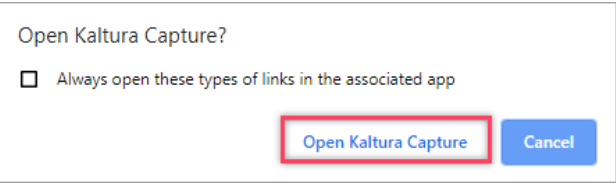

### **Note:**

You only need to download Kaltura Capture the first time you use it. In the future, follow steps 1 and 2 and then skip to step 7.

10. Choose the recording features you want to use. The options are **Camera, Screen,** and **Audio.** Click directly on a recording feature icon to turn it off. When a feature is turned off, a slashed line is visible through the icon.

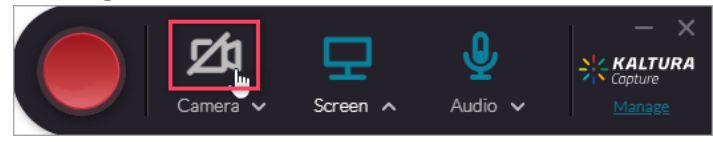

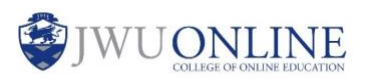

### **Note:**

If the Audio option is turned off, your recording will not have any sound.

11. Adjust Camera, Screen, and Audio settings by clicking the arrow underneath each icon.

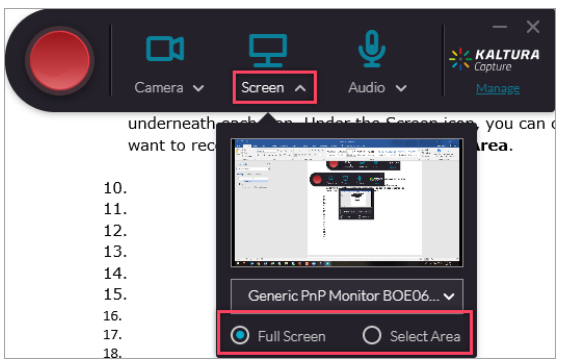

### **Note:**

You can choose whether to record the **Full Screen** or a **Select Area** through the Screen options.

12. Click the red button to begin recording. Begin speaking after the three-second countdown.

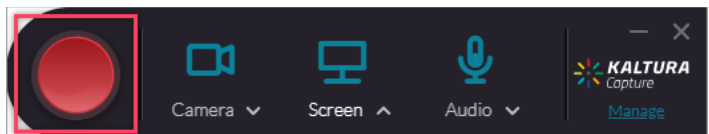

13. To make annotations while recording your screen, click on the **pencil** icon in the far right corner of the recording toolbar.

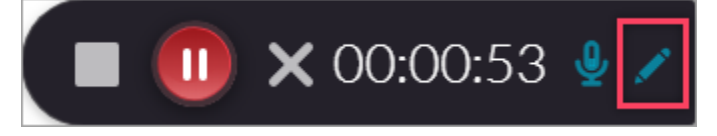

14. Use the annotation tools to draw freehand, insert an arrow, or type text in a text box. You can change the color of an annotation as well as adjust its thickness.

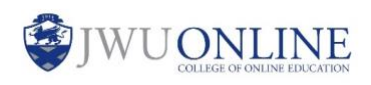

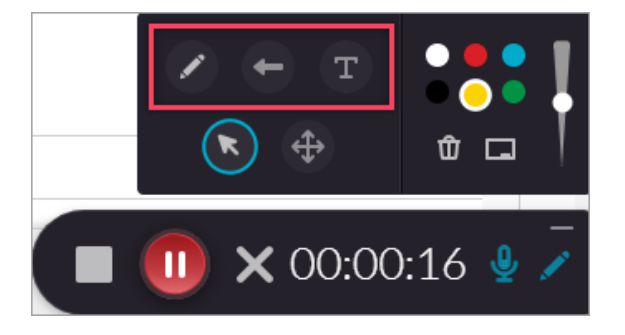

15. Click the **Stop** button when you are finished recording.

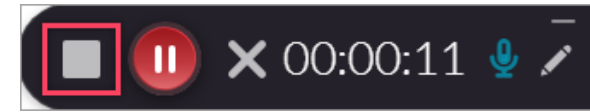

16. Confirm you want to stop recording by selecting **Yes, Stop it**.

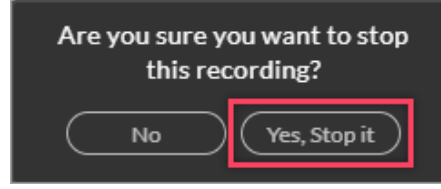

17. Edit the Title of the recording, if needed. Click **Save & Upload** to upload the recording to your Kaltura Media Gallery.

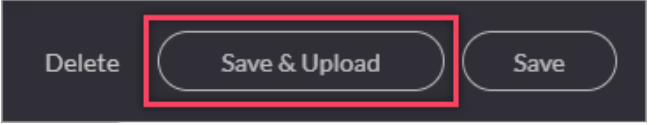

#### **Note:**

There may be a short delay before your recording is visible in the Kaltura Media Gallery.

18. From the text editor within the assignment link, click **Mashups.**  Select **Kaltura Media.**

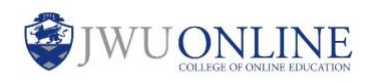

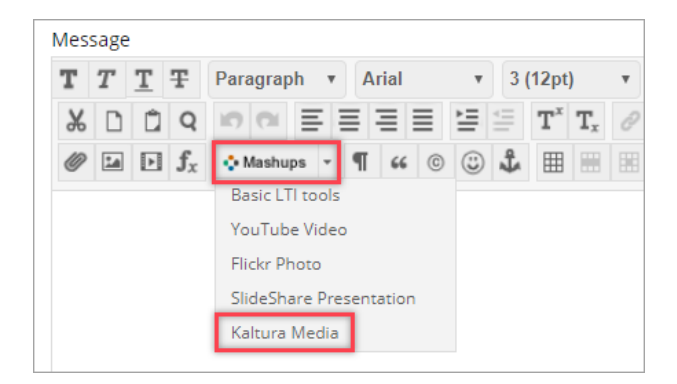

19. Find the recording you want to submit for the assignment. Click **Select** to the right of the title.

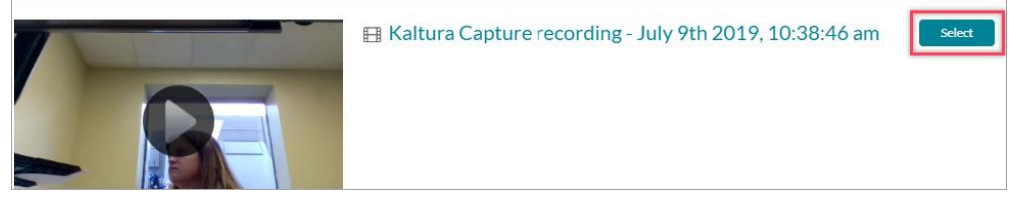

- 20. If needed, add additional text and adjust the options.
- 21. Click **Submit.**